この度は代ゼミ夏期チャレンジ会員をご検討いただきありがとうございます。お申し込みにあたり、 学⽣証画像アップロードから講座選択までの流れおよび注意点を必ずご確認ください。

A.学生証画像アップロード方法

①代ゼミチャレンジ会員案内ページより「2024 年度夏期チャレンジ会員お申込フォーム」をクリック し、代ゼミマイページのログインを⾏ってください。

※代ゼミ夏期チャレンジ会員お申し込みには、代ゼミマイページの登録が必須です。登録がお済みでな い方は先に登録を行ってください。

(代ゼミホームページトップ上部「ログイン」、「新規アカウント登録」からご登録ください)

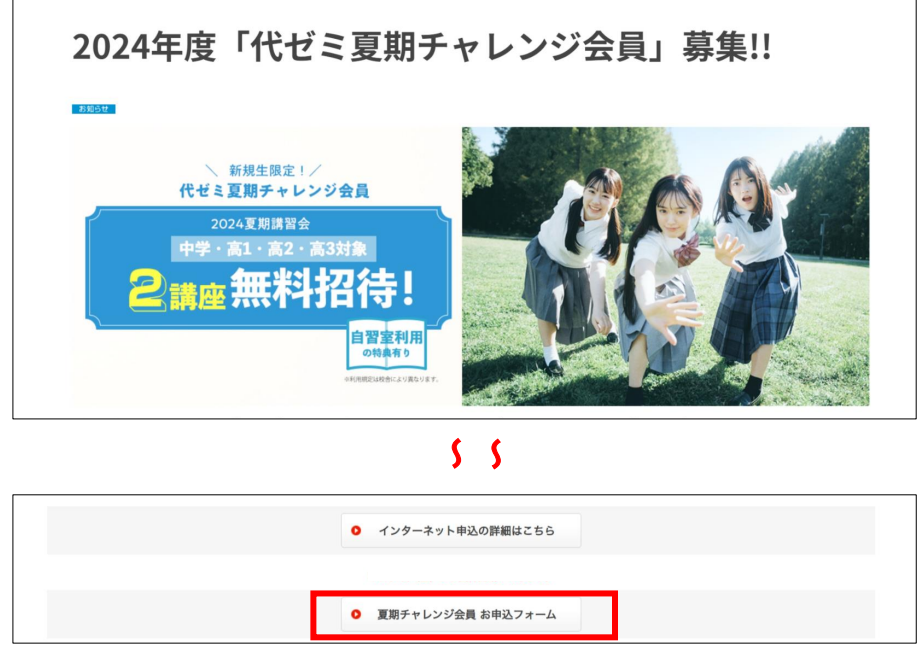

②申し込みフォームにて受講希望校舎・学年・講習会区分を選択し、「学⽣証アップロード」ボタンをク リックしてください。モバサテ受講の場合は最寄りの校舎を選択してください。最寄りの校舎が不明の 場合は「本部校 代ゼミタワー」を選択してください。

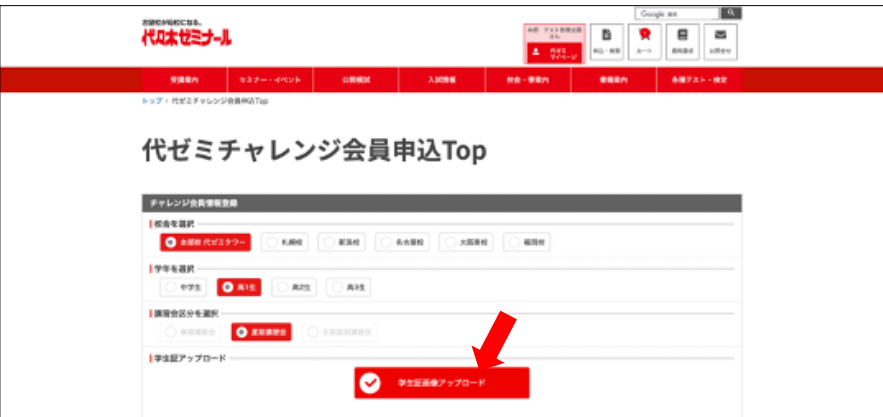

過去にチャレンジ会員をご利用された方など、チャレンジ会員対象外の方はエラーとなります。ご了承 ください。

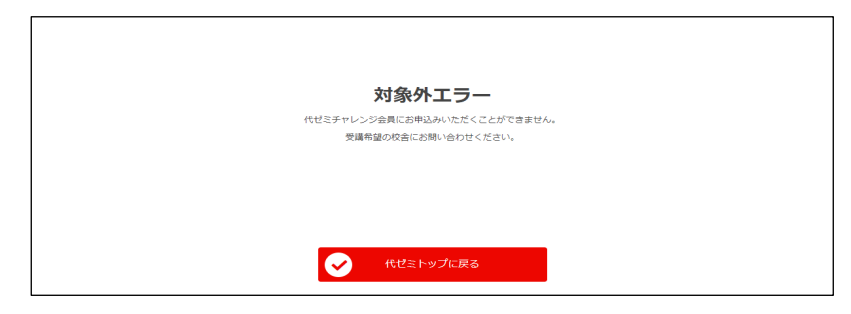

③学⽣証画像をアップロードしてください。

「参照」をクリックし、学生証画像データを選択すると、画面上に選択した画像が現れます。間違いがな ければ「確定」をクリックしてください。

※写真データは「PNG」または「JPG」形式、5MB 以下のみ対応しています。

5MB 以上の場合、確定ボタンに「選択された画像は 5MB 以上です」と表示され、先に進むことが できませんのでご注意ください。

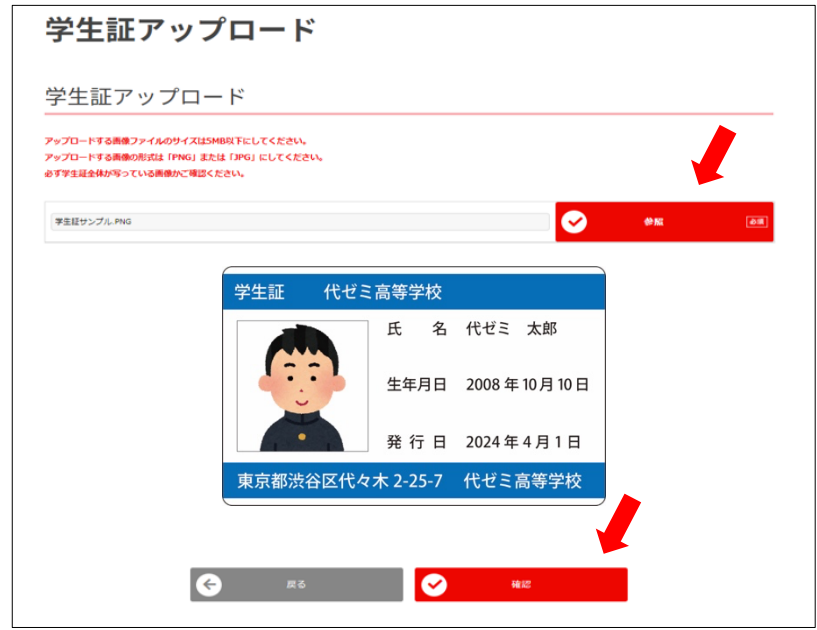

以上で学生証画像データのアップロードは完了です。以下の画面で「申込講座選択へ」をクリックして、 講座選択を⾏なってください。

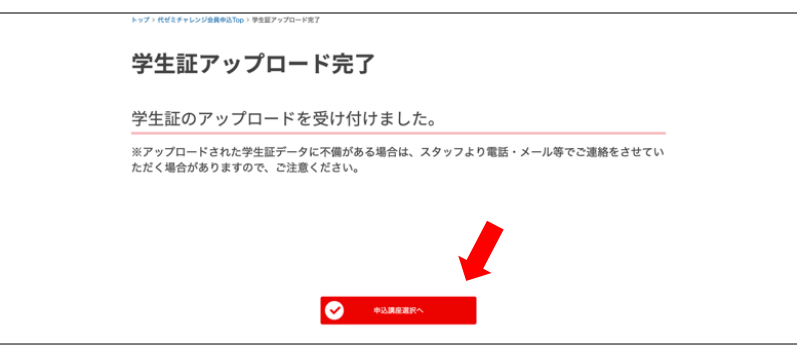

## B.講座選択方法

①申込・検索画⾯が表⽰されます。P.1-②で選択した校舎と講習会区分(夏期講習会)で絞り込みされて います。さらにご⾃⾝で講座名や教科で講座を絞り込んで検索できます。

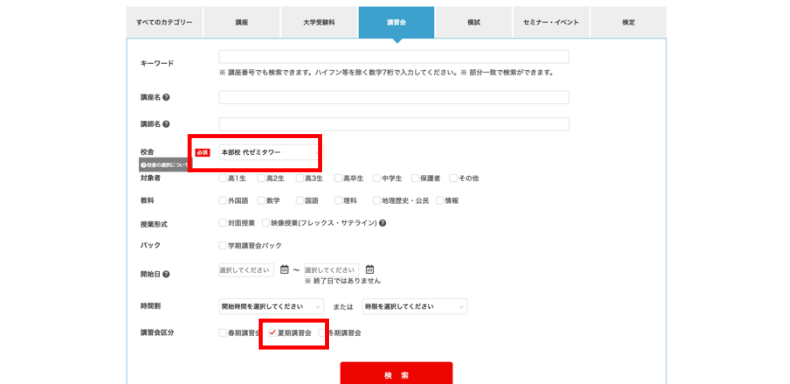

検索後、講座⼀覧からご希望の講座をクリックしてください。

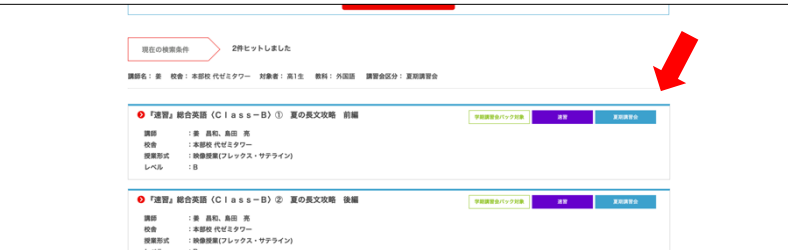

クリック後、対面授業または映像授業(フレックス・サテライン)を選択し、「カートに入れる」をクリ ックしてください。

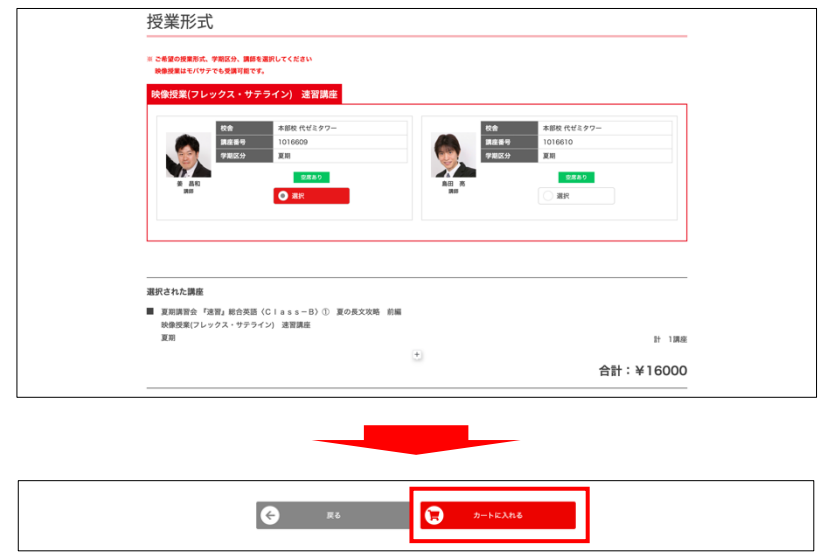

②講座の選択が完了したら、カートを確認します。

カート内には、選択講座のほか「高○チャレンジ(前)会員」という講座が入っていますので、ご自身の 学年と合っているかご確認ください。正しければ「申込上の注意」をご確認の上、「お申込み手続き」 に進んでください。

学年に誤りがあった場合は、もう一度 A.学生証画像アップロードを行ってください。

※「高○チャレンジ(前)会員」講座のみ更新されます。

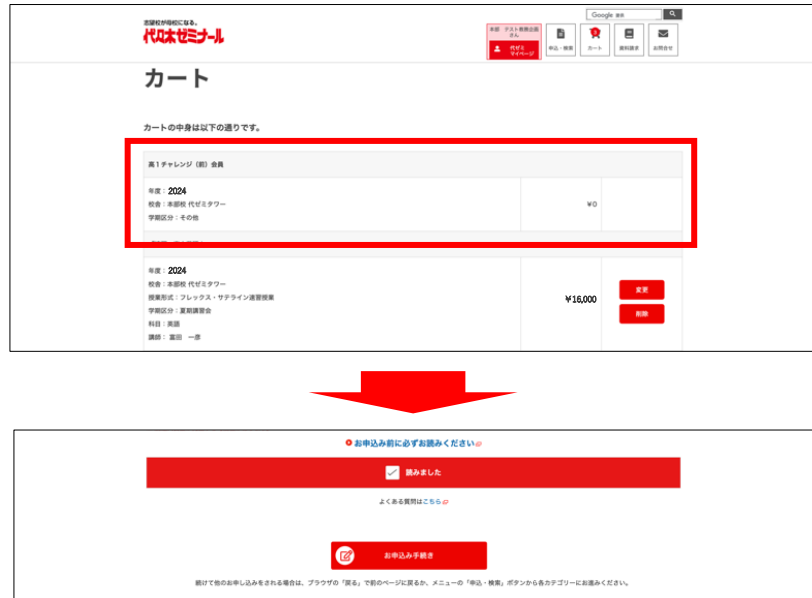

(ご注意)

○カート画面では正規料金が表示されていますが、次の申込確認画面まで進むと優待が適用となりま す。

○3講座以上申し込まれた場合、3講座目から有料となります。

③申込内容を確認後、正しければ確定ボタンをクリックしてください。

テキスト受渡⽅法は「テキスト配送を希望」「校舎受取」のいずれかをご選択ください。

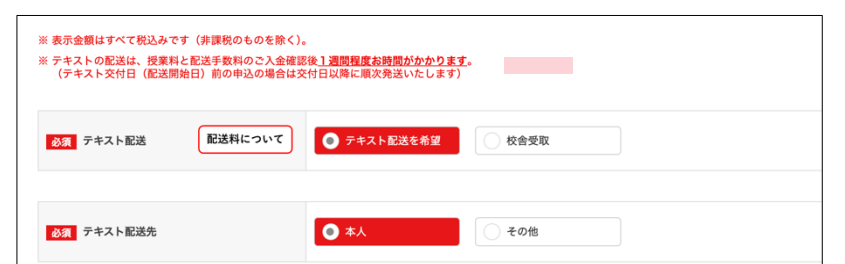

※「テキスト配送を希望」をご選択された場合、1配送¥1,100(税込)にて承ります。

配送料のお支払いは、 ○インターネットの決済サイトでのお支払い ○後日郵送される払込票でのお支払い ○校舎窓口でのお支払い からお選びいただけます(お申込時期によりお選びいただける方法が異なります)。

## ※対面講座をお申込で初回授業日まで10日以内の場合、テキストは校舎でお受取りください。

配送の場合、テキストのお届けが開講までに間に合わない場合があります。

④後⽇、受講証・⾃習室利⽤許可証等、各種書類がご⾃宅に届きます。

※自習室を利用する際は、受講証・自習室利用許可証をお持ちください。

※「テキスト配送を希望」を選択された方は、テキストは別配送となりますのでご注意ください。

テキスト配送・交付開始予定日:7月4日 (木) ごろ

※効率よく学習するために、予習を行ってから授業を受けましょう。また、授業後は復習を行いましょ う。

※学生証画像やお申込内容に不備または不明な点がある場合、事務局より確認のご連絡をさせていた だく場合がございます。